### FREUDENBERG SEALING TECHNOLOGIES

### **Information Security Requesting TISAX data Instructions for customers**

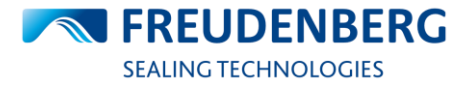

### **Prerequisite**

- ENX Portal
	- If you do not yet have an account, you must first register (look at steps in 1.1)
	- Otherwise, a login to the ENX portal is required to retrieve the TISAX label (look at step 1.2)
	- <https://portal.enx.com/>

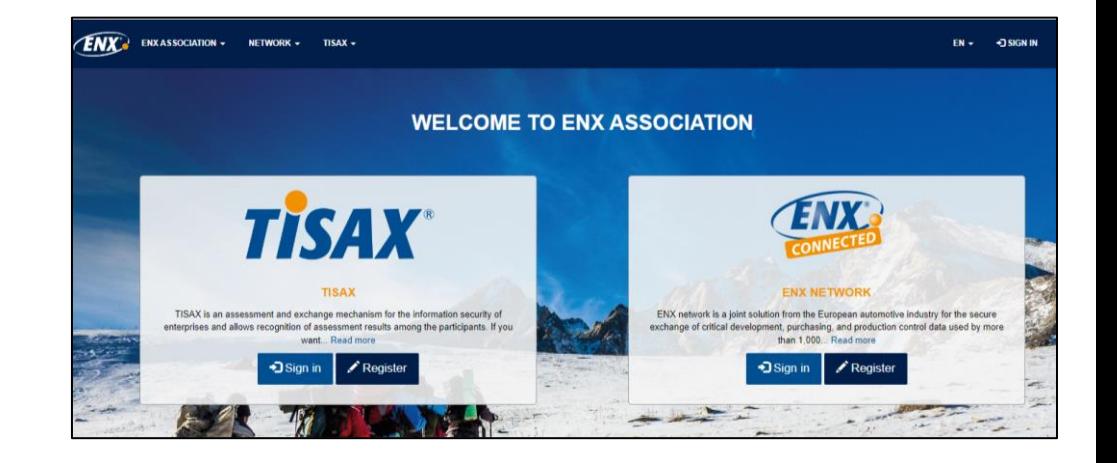

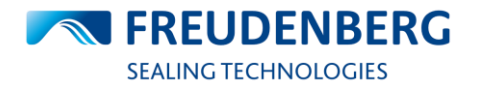

● **Step 1.1.1:** Click on the registration button under the TISAX section

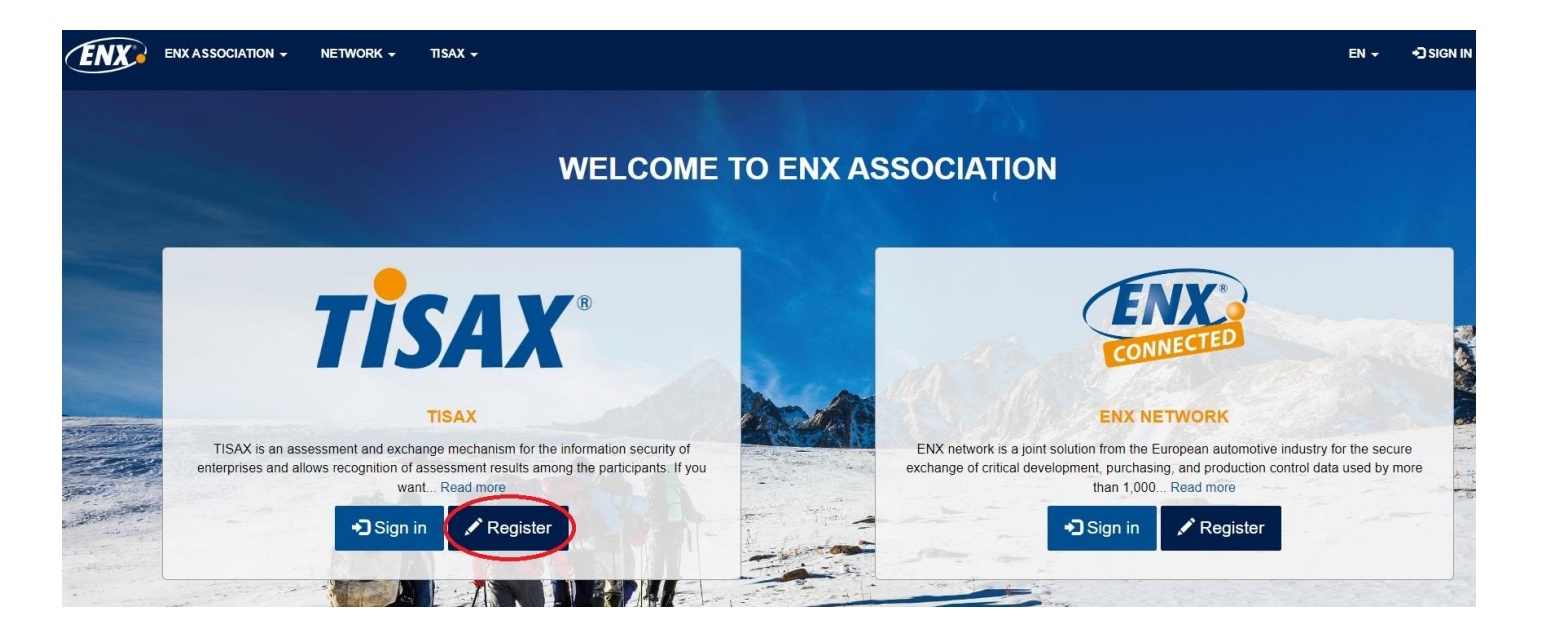

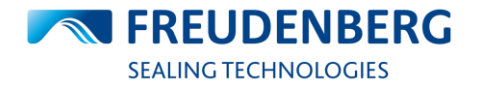

### ● **Step 1.1.2:** Enter your email address and create a secure password

**Attention:** If your company is already registered, please contact the administrator in your company

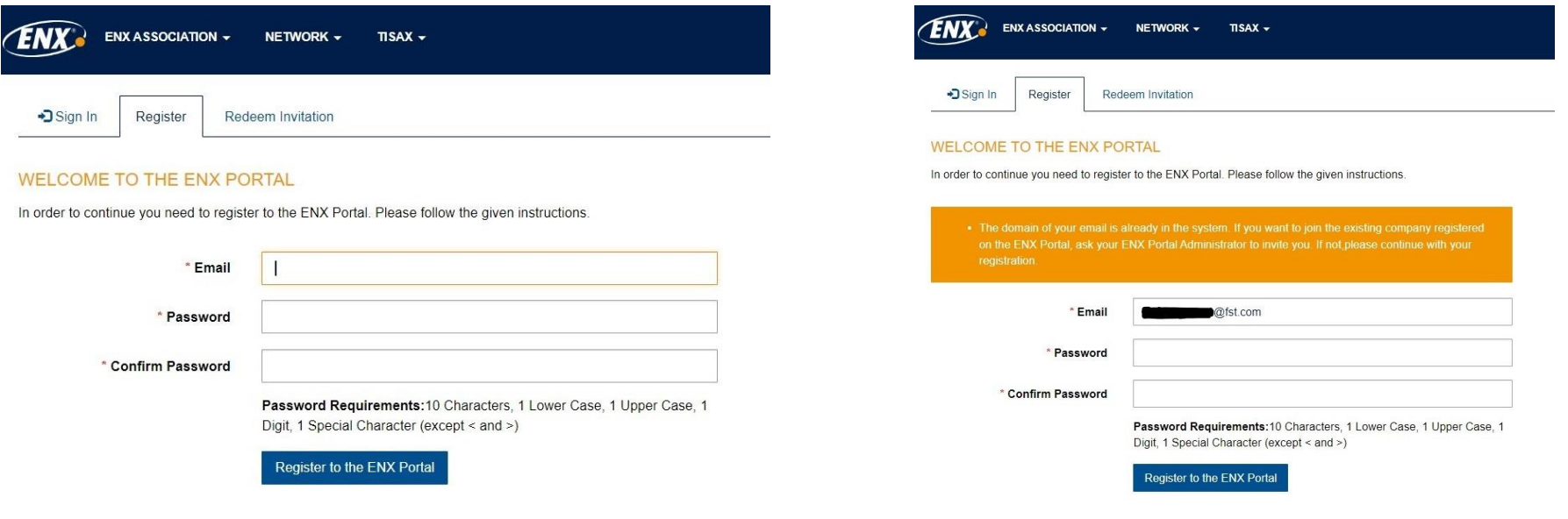

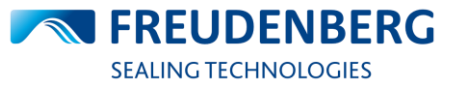

● **Step 1.1.3:** Read and accept the Terms of Use

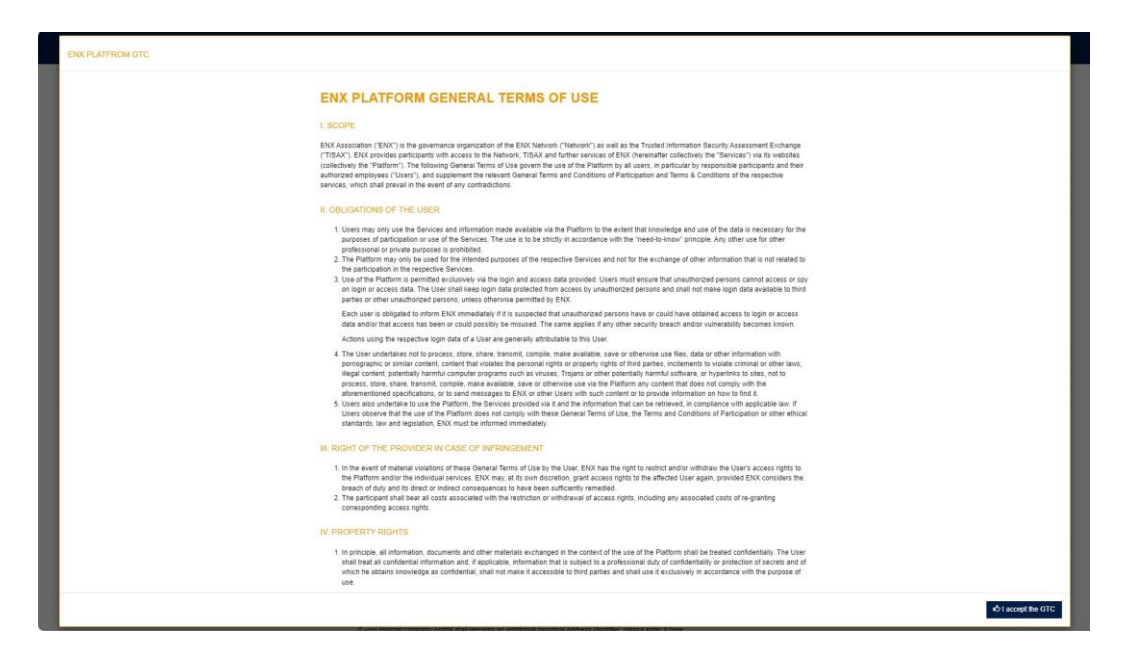

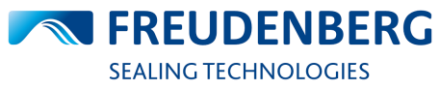

● **Step 1.1.4:** Enter your details

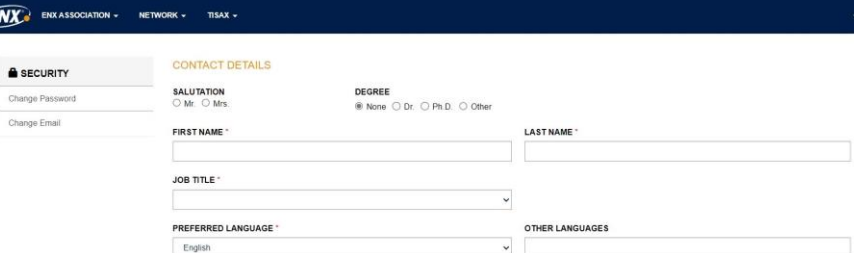

**COMMUNICATION DETAILS** 

EMAIL'

**ENX** 

 $\bullet$ 

I agree to being contacted in regard to information and offers on further services/products or surveys of ENX Association via email by ENX Association or one of its companies commissioned to do so. I can revoke this consent by informing ENX Association, free of charge and at any time for the future. The right of ENX to contact me in the above regard where permitted under applicable laws remains unaffected hereof. O Agree O Do Not Agree

PRIMARY PHONE NUMBER

Example: + 49 60 9866927-77

**SECONDARY PHONE NUMBER** 

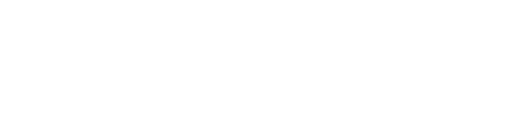

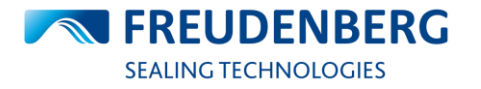

I agree to being contacted in regard to information and offers on further services/products or surveys of ENX Association via telephone by ENX Association or one of its companies commissioned to do so. I can revoke this consent by informing ENX Association, free of charge and at any time for the future. The right of ENX to contact me in the above regard where permitted under applicable laws remains unaffected hereof.

**STATE/PROVINCE** 

○ Agree ○ Do Not Agree

### **ADDRESS DETAILS**

### FULL COMPANY NAME (INCLUDING LEGAL FORM)

### PERSONAL ADDRESS IDENTIFIER

If your internal company postal mail requires an additional personal address identifier, please enter it here.

CITY<sup></sup>

### Example: HPC 1234

DEPARTMENT\*

Exemple: IT or Information Technology

### STREET ADDRESS \*

POSTAL CODE

**COUNTRY** 

Submit

● **Step 1.1.5:** Follow the instructions in the email to confirm your account

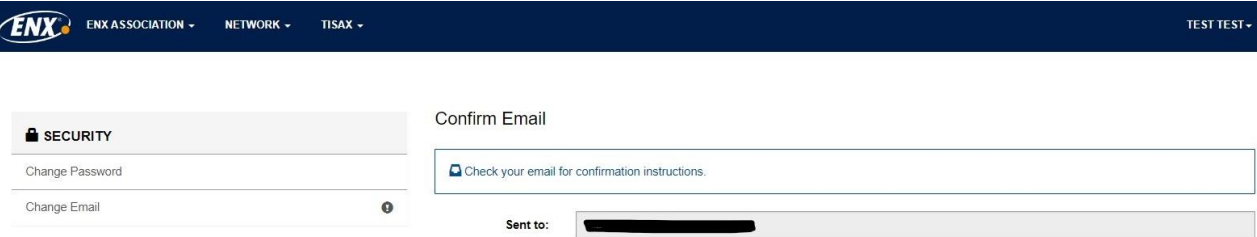

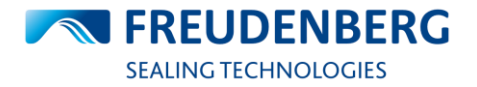

- After final registration, your company will be verified by ENX.
- It can take up to five days for your company to be verified.
- After verification, you will see a participant ID next to your company name

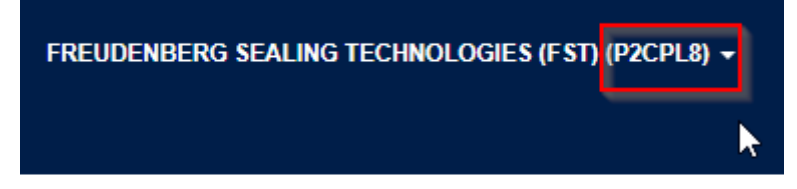

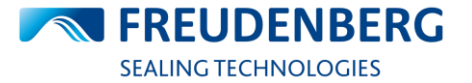

**INNOVATING TOGETHER** 

### **1.2 Requesting TISAX data**

**Step 1:** Please log in to the ENX portal

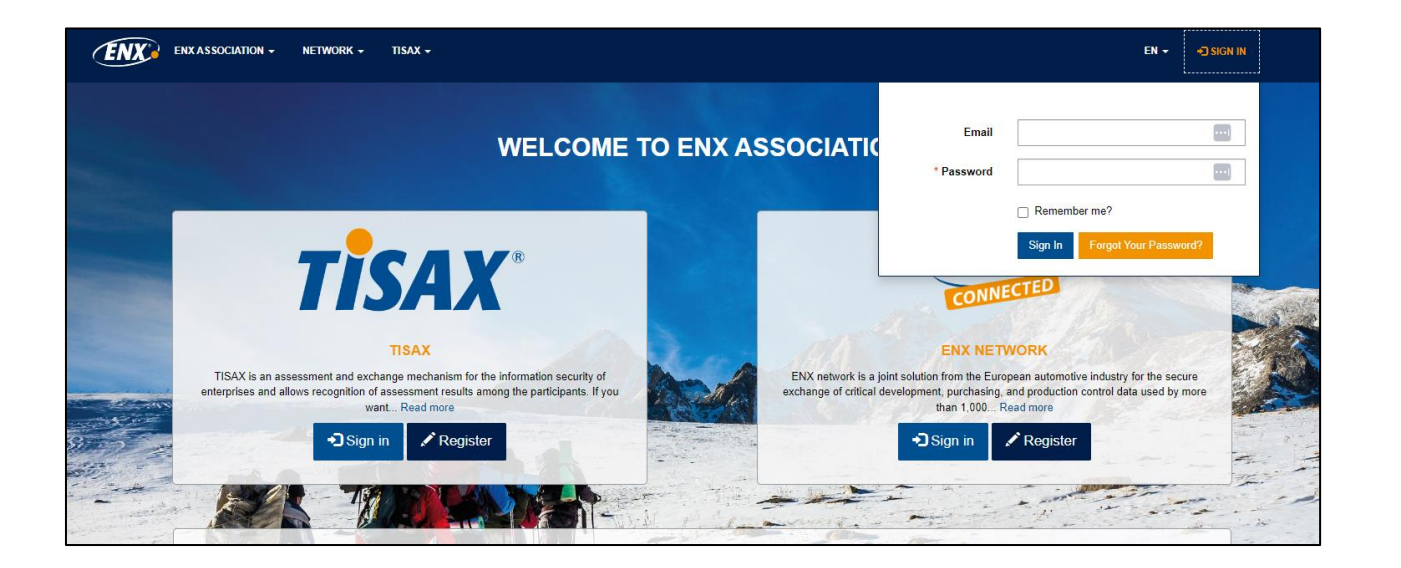

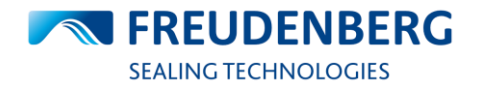

### **1.2 Requesting TISAX data**

### **Step 2: Navigate to the SHARED ASSESSMENT RESULTS page**

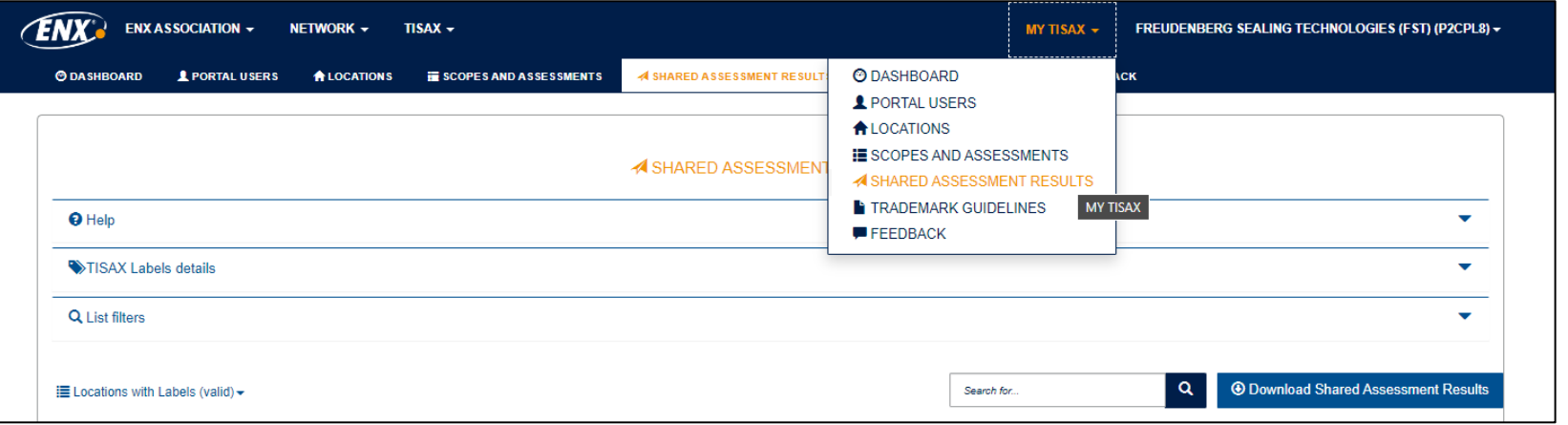

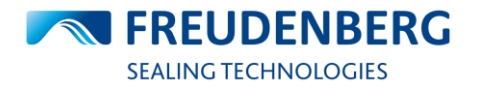

### **1.2 Requesting TISAX data**

**Step 3**: Search for the FST Scope ID S9Y99V to find all FST locations with TISAX label.

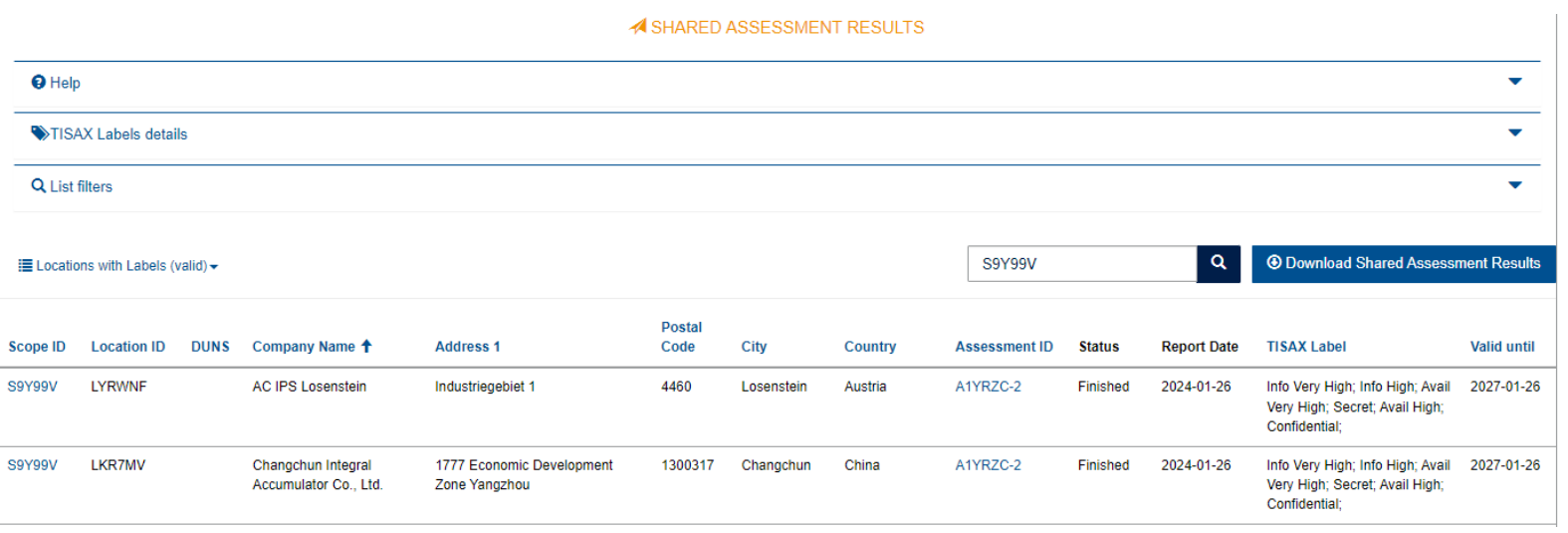

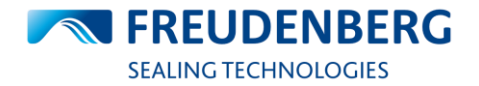

### **Troubleshooting**

- If you already have a participant ID, but still can't see FST assessment, please send a message to your FST contact person including your participant ID.
- The ENX user handbook with more details can be found here:
- [TISAX Participant Handbook \(enx.com\)](https://www.enx.com/handbook/tisax-participant-handbook.html)

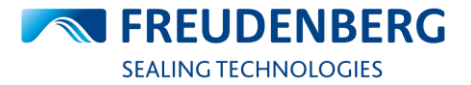

**INNOVATING TOGETHER** 

# **Thank you**

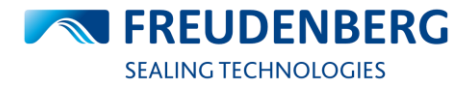

**INNOVATING TOGETHER**